# Megger

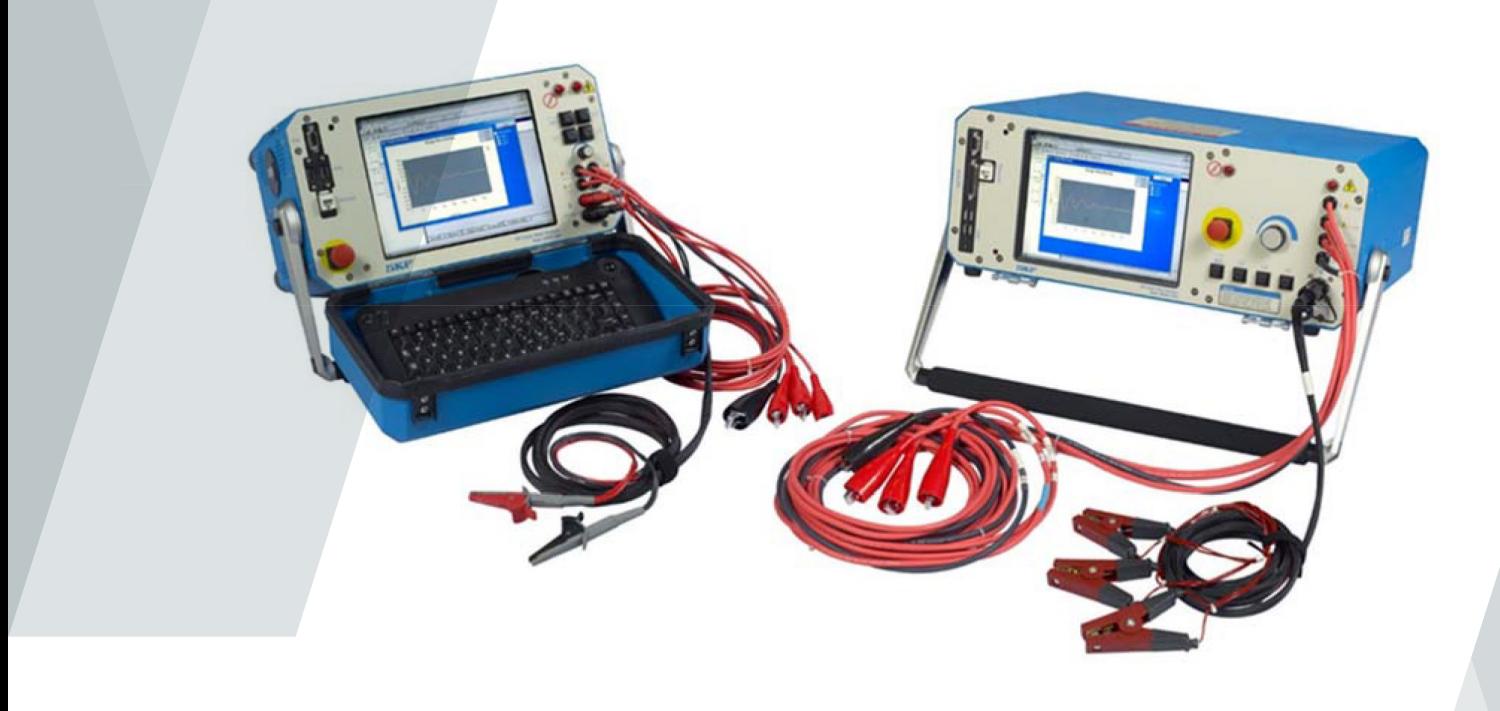

# Baker AWA-IV

# Analysegerät

# **Kurzanleitung**

Teilnummer: 71-050 DE V3

### **Analysegerät**

### **Baker AWA-IV**

#### **Kurzanleitung**

Teilnummer: 71-050 DE

Revision: V3

Veröffentlichungsdatum: Dezember 2018

Copyright Megger.

Alle Rechte vorbehalten. Kein Teil dieses Handbuchs darf fotografisch oder auf andere Weise kopiert werden, es sei denn, Megger hat zuvor schriftlich ihre Zustimmung erklärt. Der Inhalt dieses Handbuchs kann ohne vorherige Ankündigung geändert werden.

Megger kann nicht für technische oder Druckfehler oder Mängel dieses Handbuchs haftbar gemacht werden. Megger lehnt auch jegliche Haftung für Schäden ab, die direkt oder indirekt auf die Lieferung, Lieferung oder Nutzung dieser Angelegenheit zurückzuführen sind.

#### Hinweise

#### **ACHTUNG**

**Dieses Gerät wurde getestet und erfüllt die Grenzwerte für ein digitales Gerät der Klasse A, gemäß Abschnitt 15 der FCC-Bestimmungen. Diese Grenzwerte sind dazu bestimmt, einen angemessenen Schutz vor schädlichen Störungen bei Betrieb an seinem Aufstellungsort zu bieten.**

**Dieses Gerät produziert und nutzt Hochfrequenzenergie, kann Hochfrequenzenergie ausstrahlen und kann, wenn es nicht in Übereinstimmung mit dem Produkthandbuch installiert und eingesetzt wird, zu Störungen des Funkverkehrs führen. Wenn dieses Gerät Störungen verursacht, ist der Benutzer verpflichtet, die Störungen zu beheben. Gemäß den beobachteten Phänomenen und den gemessenen Material-eigenschaften strahlt diese Ausrüstung Hochfrequenzenergie aus, wenn sie sich im aktiven Prüfmodus befindet. Es ist dafür sorgen, dass diese Hochfrequenzenergie in der Nähe befindlichen Personen bzw. Ausrüstungen keinen Schaden zufügt.**

#### **Sicherheitsvorkehrungen**

#### **WARNUNG**

**Überschreiten Sie niemals die maximale Betriebskapazität des Baker AWA-IV-Prüfgeräts, der Antriebsaggregate bzw. der Baker ZTX-Zubehörteile. Wenn das Gerät nicht gemäß der durch Megger, vorgegebenen Weise verwendet wird, kann der durch das Gerät bereitgestellte Schutz beeinträchtigt werden.**

**Achten Sie darauf, dass alle durch Ihre Organisation, in der Branche sowie durch gesetzliche Bestimmungen vorgeschriebenen Sicherheitsmaßnahmen und geltenden Standards eingehalten werden. Die Nichtbeachtung von Sicherheitsvorkehrungen kann zu Verletzungen bis hin zum Tod durch schweren Stromschlag führen.**

#### **Verweise auf zusätzliche Informationen**

Die Baker AWA-IV Kurzanleitung soll Benutzern das Analysegerät und dessen grundlegende Bedienvorgänge vorstellen. Für die vollständigen Sicherheitshinweise und ausführliche Informationen, die Endbenutzer-Lizenzvereinbarung sowie CE-Konformitätserklärung lesen Sie bitte das Baker AWA-IV-Benutzerhandbuch.

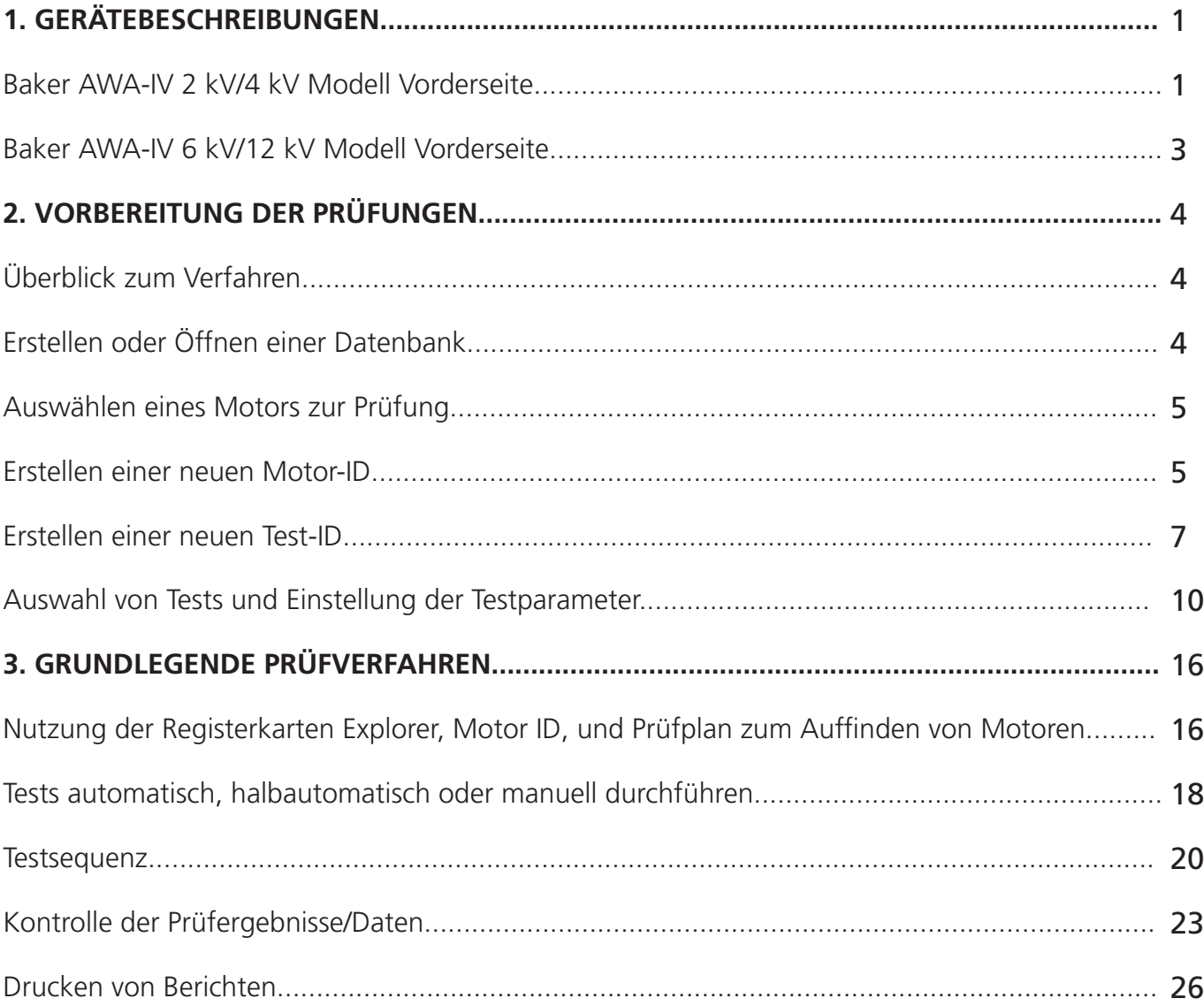

www.megger.com

### **1. Gerätebeschreibungen**

#### **Baker AWA-IV 2 kV/4 kV Modell Vorderseite**

Alle Analysegeräte der Baker AWA-IV Serie verfügen über einen 8-Zoll-Touchscreen mit einer grafischen Bedienoberfläche. Die logische Anordnung der Touch-Symbole auf der Bedienoberfläche sorgen für einen verbesserten Bedienkomfort. Die Spannungsleistung jedes Prüfgeräts wird in den Kennzeichnungen direkt unterhalb des Touchscreens angegeben.

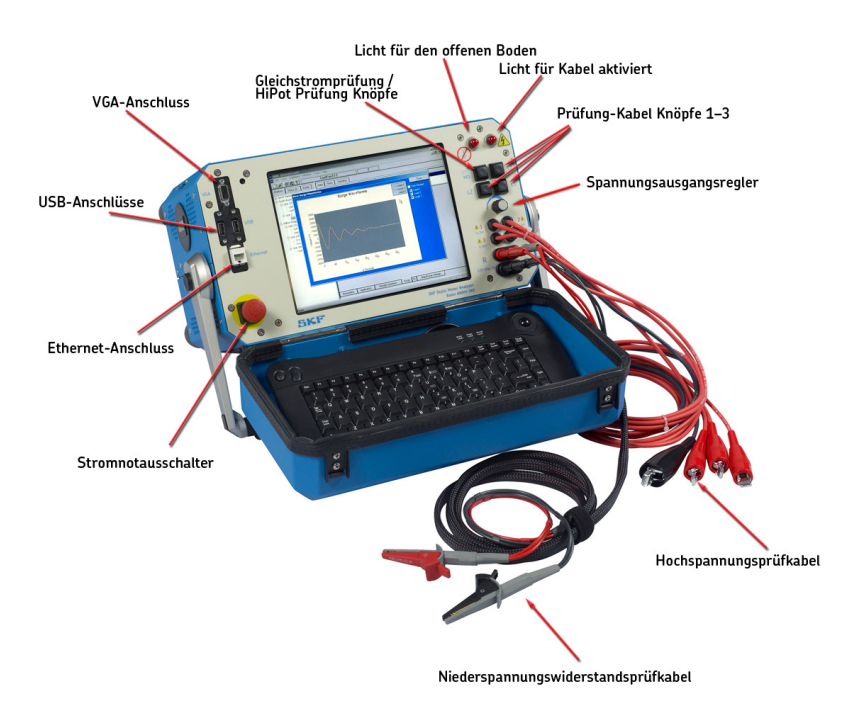

**Bild 1. Die Bedienelemente der Vorderseite für die Modelle AWA-IV 2 kV und 4 kV.**

#### **VGA-Anschluss**

Der VGA-Anschluss dient zum Anschluss des Prüfgeräts an einen größeren Monitor (nicht im Lieferumfang enthalten), womit eine bequemere Anzeige der Prüfergebnisse möglich wird.

#### **USB-Anschlüsse**

Industriestandard- USB-Anschlüsse stehen an der Vorderseite für den Anschluss an einen Drucker sowie an Datenspeicher- und Datenabrufgeräte zur Verfügung.

#### **Ethernet-Anschluss**

Das Prüfgerät kann über den Ethernet-Anschluss mit einem Netzwerk verbunden werden.

#### **Stromnotausschalter**

Dieser große, gut sichtbare, rote Schaltknopf kann im Falle von Notausschaltungen ohne Schwierigkeiten gedrückt werden. Er unterbricht die Stromzufuhr zum Gerät schnell und sicher.

#### **Niederspannungswiderstandsprüfkabel**

Beide Seiten der Anschlussklemmen müssen in Kontakt mit der Polklemme des zu prüfenden Motors anliegen. Die neuesten AWA-IV 2/4kV-Prüfgeräte verfügen über zwei Niederspannungswiderstandsprüfkabel. Achten Sie darauf, dass die Kabel, wie in dem Beispiel unten gezeigt, angeschlossen sind.

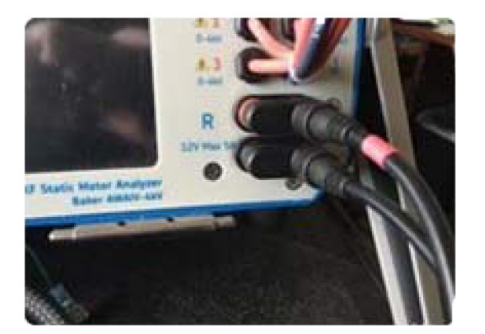

**Richtige Ausrichtung Falsche Ausrichtung**

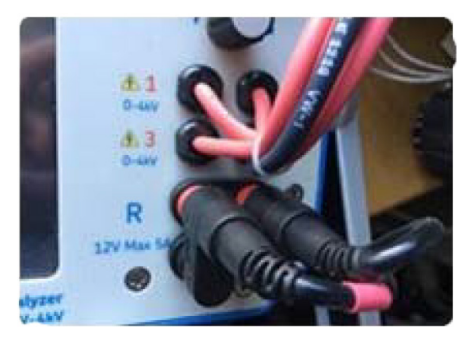

#### **Bild 2. Richtige Ausrichtung der AWA-IV 2/4 kV 2-Kabelstecker.**

Die AWA-IV6-Analysegeräte nutzen die Hochspannungskabel für Niederspannungswiderstandsprüfungen (kein zusätzlicher Kabelsatz).

Die AWA-IV 12 kV-Analysegeräte verfügen über drei rote Prüfkabel für Niederspannungswiderstandsprüfungen (kein schwarzes Kabel).

#### **Hochspannungsprüfkabel**

Das Baker AWA-IV verwendet Hochspannungsprüfkabel für Stoßspannungs-, Baker ZTX- und GS-Tests. Für bestmögliche Messleistungen müssen Sie die Kabel sauber und trocken halten. Das AWA-IV 6 kV-Modell unterscheidet sich vom AWA-IV 12 kV in Bezug auf die Prüfkabel und die anzuwendenden Verfahren.

Das AWA-IV 6 kV-Analysegerät verwendet nur einen Kabelsatz sowohl für Nieder- als auch Hochspannungsprüfungen; hier ist kein separater Satz an Niederspannungsprüfkabeln (auf der Abbildung als "Niederspannungswiderstandsprüfkabel" bezeichnet) vorhanden.

#### **Spannungsausgangsregler**

Drehen Sie den Regler im Uhrzeigersinn, um die angelegte Spannung zu erhöhen oder gegen den Uhrzeigersinn, um die Spannung zu verringern. Die Geschwindigkeit des Spannungsanstiegs bzw. Spannungsabfalls wird über das Touchscreenbedienfeld eingestellt. Bedienen Sie den Regler nicht gewaltsam; ein stärkeres Drehen des Reglers ändert die Spannung nicht schneller, sondern kann vor allem das Gerät beschädigen.

#### **BAKER AWA-IV 6 KV/12 KV MODELL VORDERSEITE**

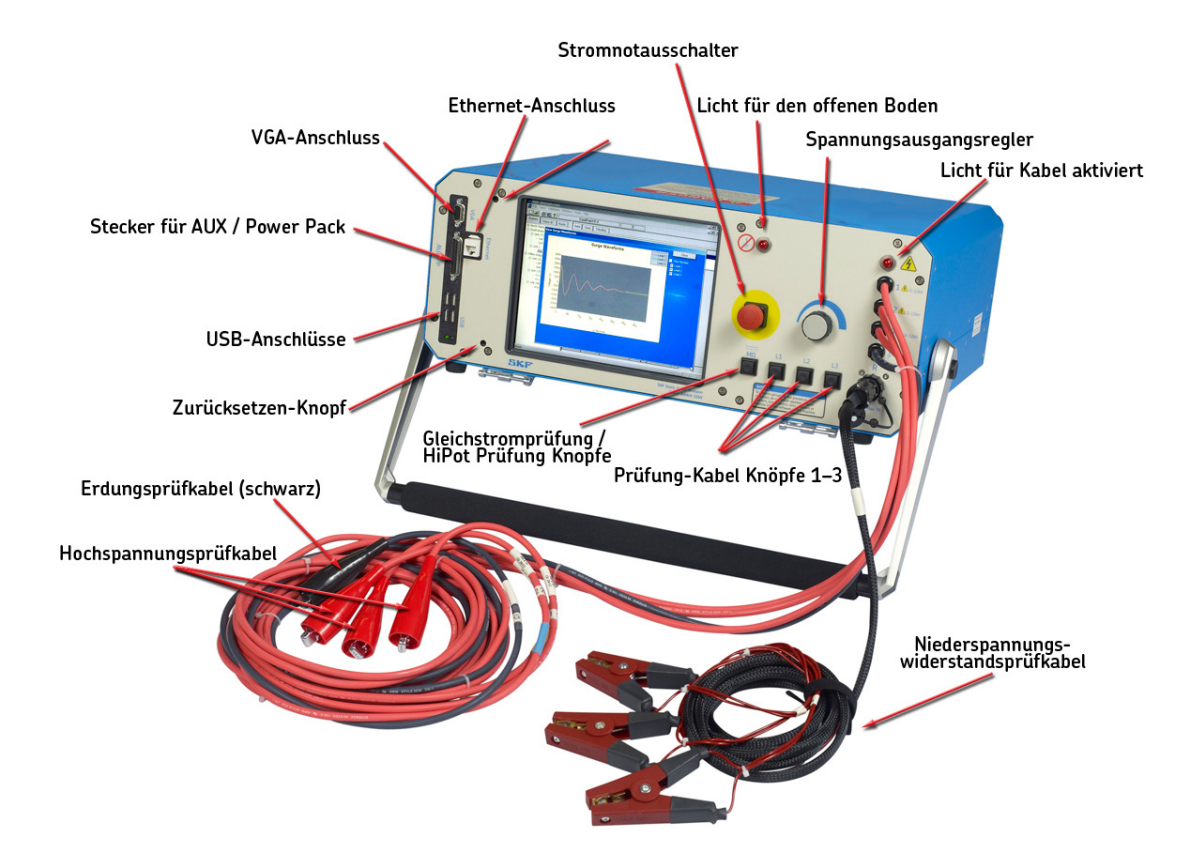

**Bild 3. Die Bedienelemente der Vorderseite für die Modelle Baker AWA-IV 6 kV und 12 kV.**

#### **ACHTUNG**

**Es ist wichtig zu beachten, dass die Prüfkabelklemmen freiliegende Metallbereiche haben. Berühren Sie die Klemmen nicht während laufender Prüfungen. Tragen Sie stets Sorge, dass die Klemmen nicht in unmittelbare des Masse- oder Erdungspotenzials zu platzieren.**

## **2. Vorbereitung der Prüfungen**

#### **ÜBERBLICK ZUM VERFAHREN**

Das grundsätzliche Verfahren zur Prüfung eines Motors mit dem AWA-IV schließt die folgenden Schritte ein:

- 1. Öffnen Sie eine bestehende oder erstellen Sie eine neue Datenbank.
- 2. Wählen Sie einen vorhandenen Motor zur Prüfung aus oder erstellen Sie einen neuen Motor (Motor-ID und Test-ID).
- 3. Wählen Sie Tests zum Ausführen aus.
- 4. Rufen Sie Testparameter auf, um diese zu bestätigen bzw. zu modifizieren.
- 5. Führen Sie Tests automatisch, halbautomatisch oder manuell durch. Jeder Einzelschrift wird in diesem Kapitel beschrieben.

#### **ERSTELLEN ODER ÖFFNEN EINER DATENBANK**

- 1. Starten Sie die Baker AWA-IV-Anwendung durch Klicken auf das Symbol im Prüfgerätbildschirm bzw. auf die MS Windows Start-Schaltfläche.
- 2. Klicken Sie zur Erstellung einer neuen bzw. zur Öffnung einer bestehenden Datenbank auf die entsprechende Optionsschaltfläche.

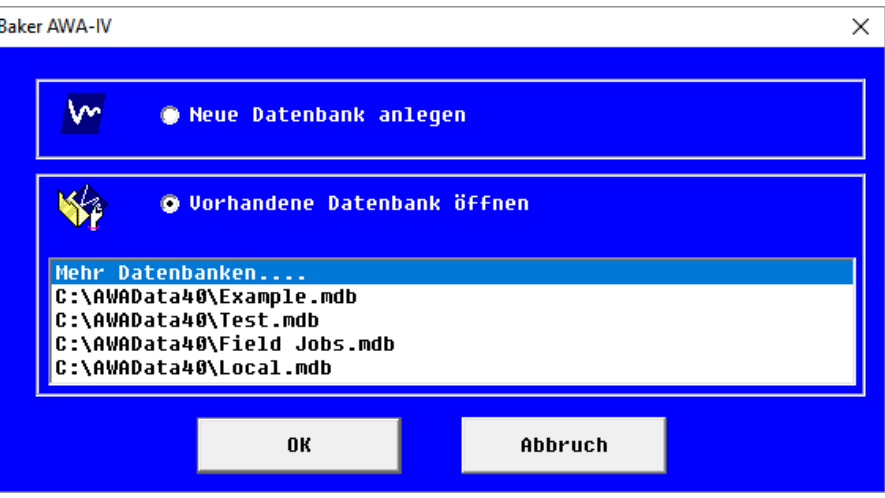

**Bild 4. Dialogfenster zum Erstellen oder Öffnen einer Datenbank.**

- 3. Bei der Erstellung einer neuen Datenbank öffnet sich ein Dialogfenster, sodass Sie die neue Datenbank benennen können. Geben Sie den Datenbanknamen in das Feld ein, klicken Sie dann auf **OK.**
- 4. Zum Öffnen einer bestehenden Datenbank markieren Sie die benötigte Datenbank in der Liste und klicken auf **OK.**

#### **AUSWÄHLEN EINES MOTORS ZUR PRÜFUNG**

- 1. Klicken Sie auf die Registerkarte **Daten**, um vorhandene Motoren auszuwählen oder aber um Angaben zu neuen Motoren zu erstellen und zu speichern. Alle Motoren werden im **Motor-Datenbaum** der Registerkarte **Explorer [Durchsuchen]** auf der linken Bildschirmseite aufgelistet. Der Motor-Datenbaum umfasst eine vollständige Liste aller in einer bestimmten Datenbank gespeicherten Motoren.
- 2. Zur Auswahl der Motor-ID für einen vorhandenen Motor suchen Sie diesen in der Registerkarte **Explorer [Durchsuchen]** heraus, klicken Sie dann auf die Motor-ID, um diese zu markieren und die Angaben dazu in der Registerkarte **Daten** zu laden.

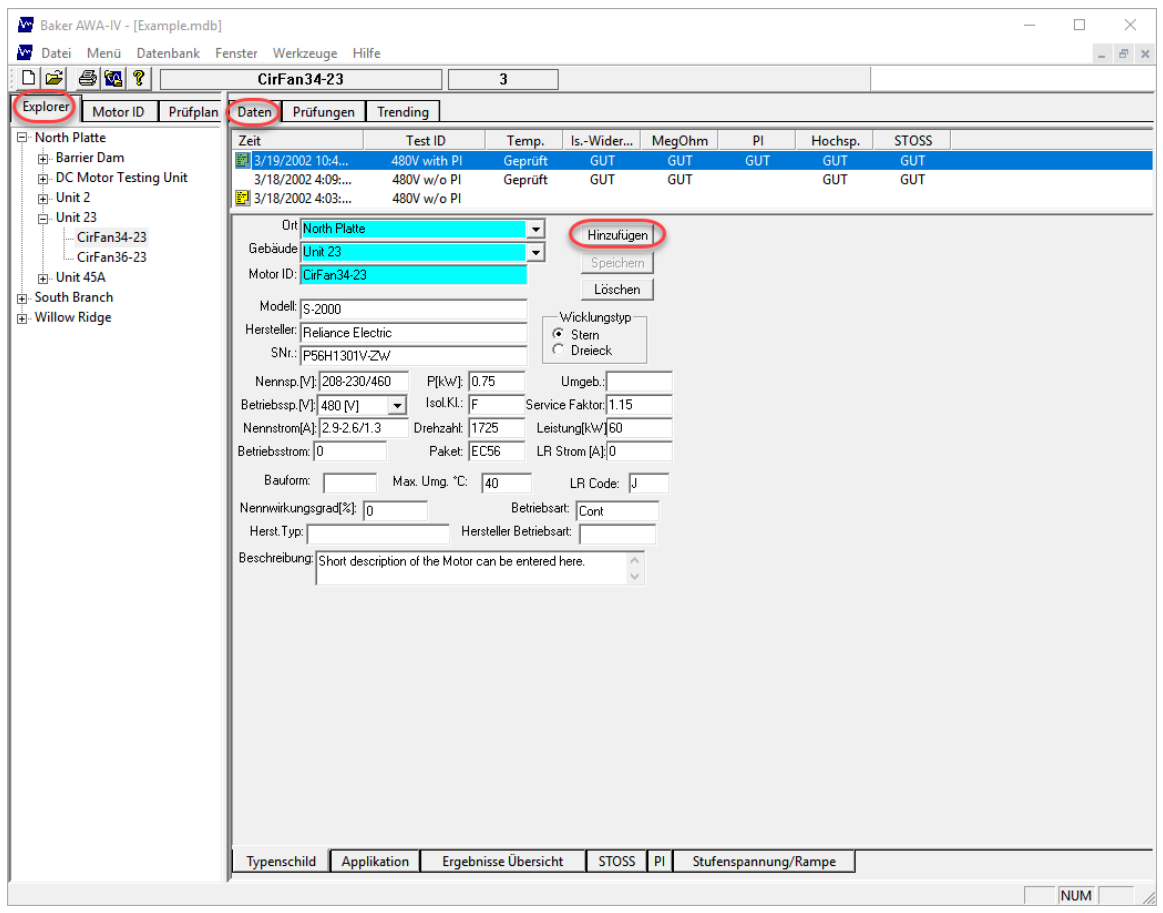

**Bild 5. Erstellung eines neuen Motors mithilfe der Registerkarte Daten.**

#### **ERSTELLEN EINER NEUEN MOTOR-ID**

- 1. Wenn der von Ihnen zu prüfende Motor noch über keine Motor-ID im System verfügt, müssen Sie eine neue Motor-ID erstellen. Zum Hinzufügen einen neuen Motor-ID klicken Sie auf die Schaltfläche **Hinzufügen.**
- 2. Klicken Sie auf die Schaltfläche **Leeren**, um alle gegenwärtig in die Felder eingegebenen Informationen zu entfernen.
- 3. Geben Sie die Daten zu Motor-ID, Standort, Gebäude und Typenschild in die entsprechenden Felder ein.

#### **HINWEIS**

Die Label für die Felder **Location [Standort]** und **Building [Gebäude]** können, sofern gewünscht, mithilfe der Elemente **Options-->Changeable Labels [Optionen-->Änderbare Label]** in der Registerkarte **View [Ansicht]** geändert werden.

- 4. Praxiserfahrungen zeigen, dass es am besten ist, alle Angaben zum Motor einzutragen, um eine reibungslose Prüfung zu gewährleisten. Diese Informationen können für die Durchführung der Prüfung und für die Störungsbeseitigung von Nutzen sein.
- 5. Klicken Sie auf die Schaltfläche **Speichern**, um die Angaben zu dem Motor zur Datenbank hinzuzufügen.
- 6. Das Dialogfenster Test-ID auswählen erscheint, sodass Sie die für den Motor am besten geeignete Test-ID zuweisen können. Test-IDs umfassen die Prüfparameter (z. B. durchgeführte Tests, Spannungswerte sowie Kriterien für das Bestehen bzw. Nichtbestehen) zusammen mit einer kurzen Beschreibung des Motors. Beispielsweise bezieht sich eine Test-ID mit dem Namen 480Vw/Rotor>100HP StepV [480Vw/Rotor>100HP SchrittV] auf Tests für einen 480-Volt-Motor, an dem während der Prüfung ein Rotor mit einer Leistung von weniger als 100 PS (73,5 kW) installiert ist, und die eine Stufenspannungsprüfung einschließt.
- 7. Klicken Sie auf **OK** nach Auswahl der verfügbaren Test-ID, die am besten für den zu prüfenden Motor geeignet ist.

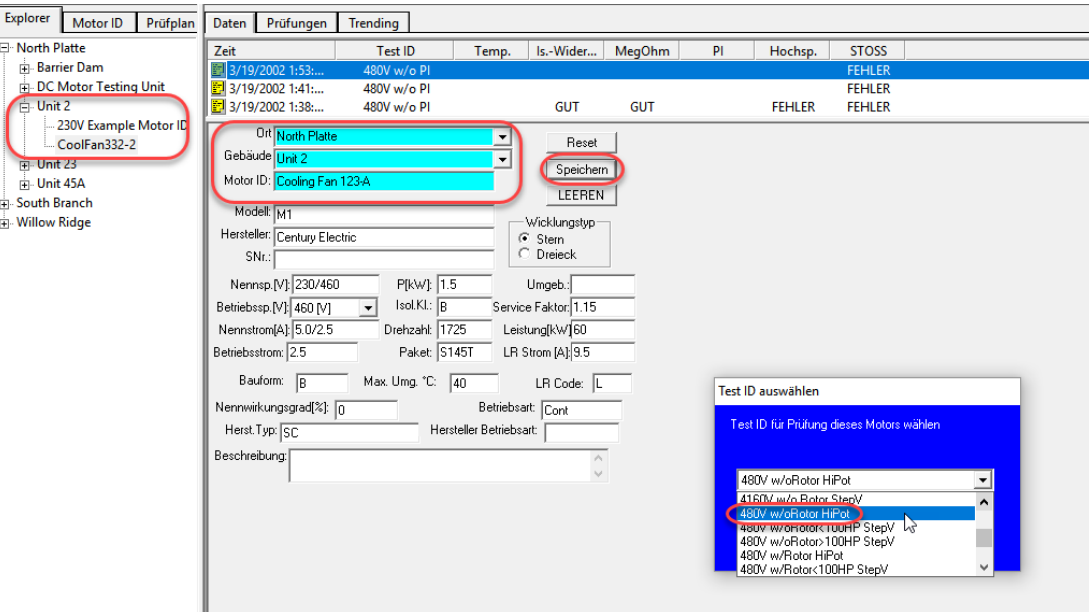

**Bild 6. Neu zum Motor-Datenbaum hinzugefügter Motor. Eingabe von Informationen und Auswahl der Test-ID.**

- 8. Der neue Motor erscheint im Motor-Datenbaum auf der linken Bildschirmseite.
- 9. Sie können sich dann die für den Motor ausgewählten Tests zusammen mit den Testparametern anzeigen lassen und wenn erforderlich Anpassungen vornehmen, die besser zu Ihren Prüfzielen passen.

#### **ERSTELLEN EINER NEUEN TEST-ID**

Wenn für den zu prüfenden Motor noch keine Test-ID existiert, können Sie eine neue für die jetzige bzw. zukünftige Verwendung erstellen.

- 1. Klicken Sie auf die Registerkarte **Tests**.
- 2. Klicken Sie auf das Kästchen **Bearb**. **Test ID,** um den Bearbeitungsmodus zu öffnen.
- 3. Test-IDs können, falls gewünscht, durch ein Passwort geschützt werden. Wenn noch kein Passwort eingerichtet wurde und Sie eins verwenden möchten, geben Sie ein neues Passwort in das Feld **Passwort** ein. Zur Änderung eines Passworts klicken Sie dann auf **Passwort ändern,** geben Sie das derzeitige Passwort (sofern vorhanden) ein, um das neue Passwort einzugeben und zu bestätigen, klicken Sie dann auf **Passwort einrichten.**
- 4. Klicken Sie auf **OK**, um das Passwort-Dialogfenster zu schließen.

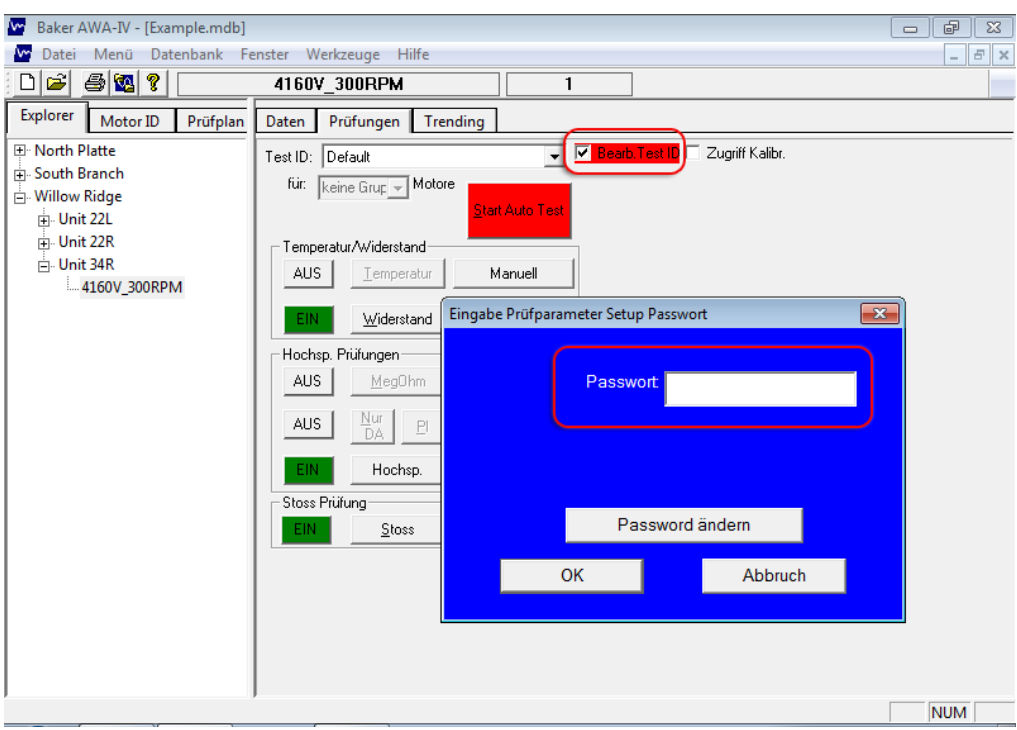

**Bild 7. Einrichtung eines Passworts in der Tests-Registerkarte.**

#### **Vorbereitung der Prüfungen**

- 5. Klicken Sie auf die Schaltfläche **Hinzufügen.** Das Dialogfenster Create New Test ID [Neue Test-ID erstellen] erscheint.
- 6. Wenn eine bestehende Test-ID dem, was Sie benötigen nahekommt, sollten Sie diese im Feld **Test-ID** auswählen und dann auf die Optionsschaltfläche **Aktuelle Test-ID kopieren** klicken. In allen anderen Fällen klicken Sie auf die Optionsschaltfläche **Leere Test-ID hinzufügen,** um mit der Einrichtung ganz neu anzufangen.
- 7. Geben Sie der neuen Test-ID einen aussagekräftigen Namen und wählen Sie die für den vorgesehenen Motor passende Spannungsgruppe aus der Dropdown-Liste, klicken Sie dann auf **OK.**

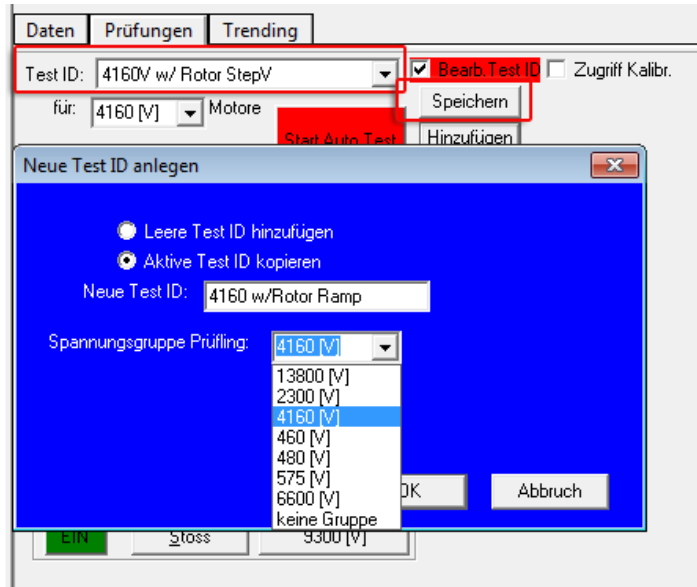

**Bild 8. Dialogfenster Neue Test-ID anlegen.**

8. Sie können die Test-ID weiter modifizieren, indem Sie die zur Durchführung gewünschten Tests mit den **Ein/Aus-**Schaltflächen auswählen.

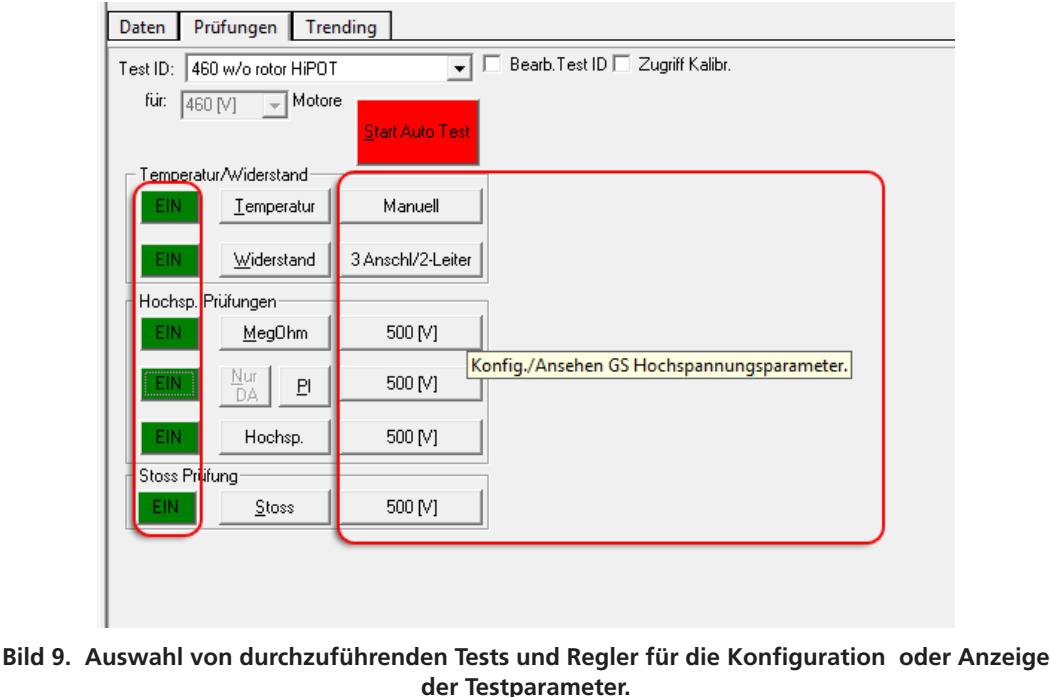

9. Sie können bei Bedarf zudem spezifische Werte und Parameter für jeden Test durch Klicken auf die Schaltflächen **Konfigurieren/Anzeigen** vorgeben. Im folgenden Beispiel wurde Nur DA aus der Dropdown-Liste für DA/PI-Tests ausgewählt, und Rampenspannung [U-Rampe] wurde aus der Hochsp./U-Stufen Testliste [HochSp./Stufenspannung] ausgewählt.

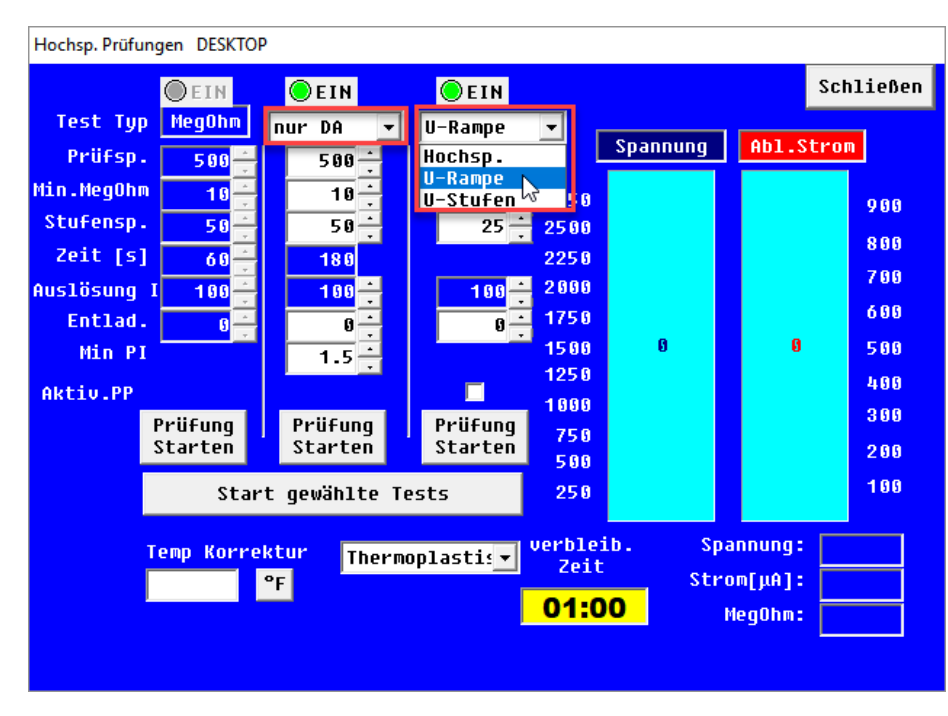

**Bild 10. Auswahl von Testparametern im Bildschirm Einrichtung GS-Tests.**

10.Klicken Sie auf **Speichern,** um die an der neuen Test-ID vorgenommenen Änderungen zu speichern, oder klicken Sie auf **OK** als Reaktion auf einen Bestätigungsdialog, der nach den Parameteränderungen erscheint. Die neue Test-ID wird in der Liste hinzugefügt.

#### **AUSWAHL VON TESTS UND EINSTELLUNG DER TESTPARAMETER**

Wie in der Verfahrensbeschreibung zum Erstellen einer neuen Test-ID vermerkt, können Sie durch Klicken auf die Schaltflächen **EIN/AUS** für jeden Test auswählen, welche Tests für den ausgewählten Motor ausgeführt werden sollen. Sie können sich zudem Parameter für jeden Testtyp durch Klicken auf die Schaltflächen in der rechten Spalte anzeigen lassen und diese konfigurieren.

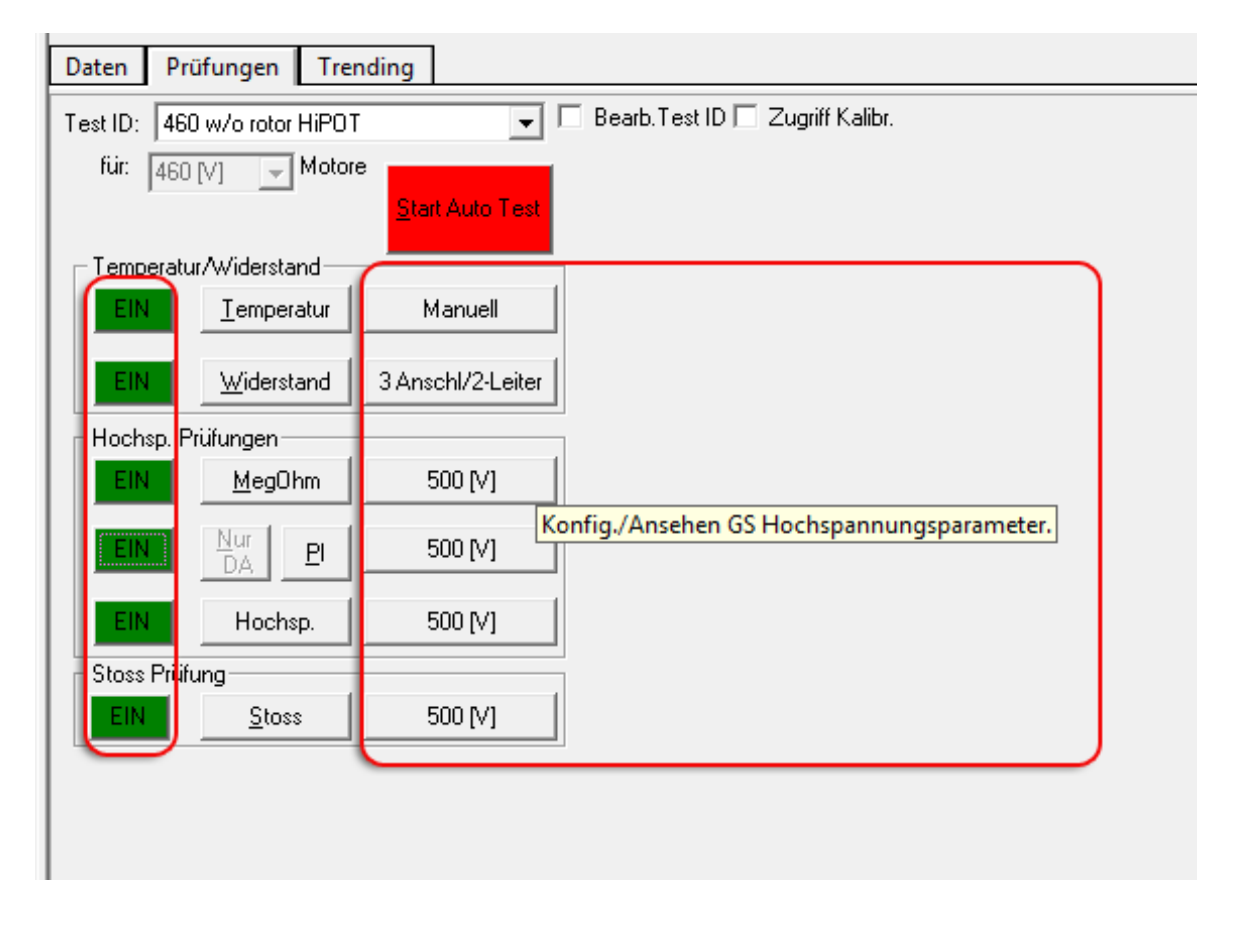

**Bild 11. Auswahl von durchzuführenden Tests und Regler für die Konfiguration oder Anzeige der Testparameter.**

#### Hinweis

Die folgenden Abschnitte bieten kurze Einführungen zu jedem Testeinstellungsbildschirm. Für weitere Einzelheiten zu den Bildschirmen sowie den dort einzustellenden Parametern lesen Sie bitte das AWA-IV-Benutzerhandbuch.

#### **EINSTELLUNGEN FÜR TEMPERATUR- UND WIDERSTANDSTESTS**

- 1. Zur Eingabe des Temperaturwerts und der Einstellungen für Widerstandstests klicken Sie entweder auf die Schaltfläche **Manuell** oder auf 3 **Anschl/2-Leiter.**
- 2. Der Bildschirm Temperatur-/Widerstandstest erscheint, sodass Sie die für Ihren Test erforderlichen Angaben eintragen können.
- 3. Mithilfe dieses Bildschirms können Sie Temperatureingaben bzw. Widerstandsprüfungen aktivieren bzw. deaktivieren, spezifische Parameter zur Einbeziehung in Ihre Prüfung auswählen oder Prüfparameter gemäß Ihren Bedürfnissen anpassen.

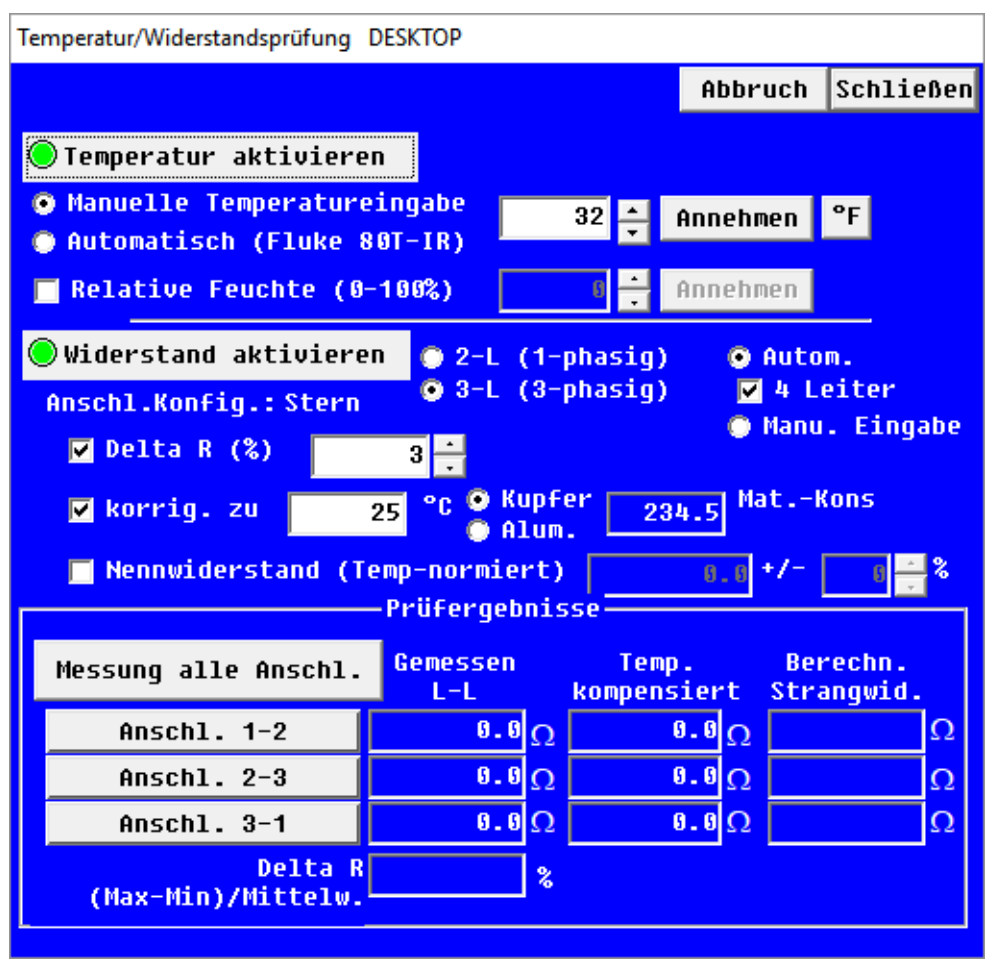

**Bild 12. Einstellungsbildschirm für Temperatur/Widerstandstest.**

- 4. Der unten im Bildschirm angezeigte Abschnitt **Prüfergebnisse** bietet die Anzeige der bei automatischer oder halbautomatischer Testdurchführung erhobenen Ergebnisse. Sie können diesen Abschnitt bei manueller Prüfung auch direkt nutzen.
- 5. Wenn Sie Ihre Einrichtung abgeschlossen haben, schließen Sie den Bildschirm.

#### **EINSTELLUNG VON GS-TESTS**

- 1. Rufen Sie den Einstellungsbildschirm für GS-Tests auf, indem Sie auf die Schaltflächen Voltage [Spannung] neben den aufgelisteten GS-Tests klicken.
- 2. Mithilfe dieses Bildschirms können Sie Testtypen aktivieren bzw. deaktivieren, GS-Testtypen zur Einbeziehung in Ihre Prüfung auswählen, spezifische Parameter zur Einbeziehung in Ihre Prüfung auswählen oder Prüfparameter gemäß Ihren Bedürfnissen anpassen.
- 3. Sie können die Vorgabewerte verwenden oder die Parameter auf Grundlage der IEEE-, EPRI-, EASA-, IEC- oder unternehmenseigenen Standards modifizieren.
- 4. In Abhängigkeit von den ausgewählten Testtypen können andere Regler auf dem Bildschirm erscheinen.

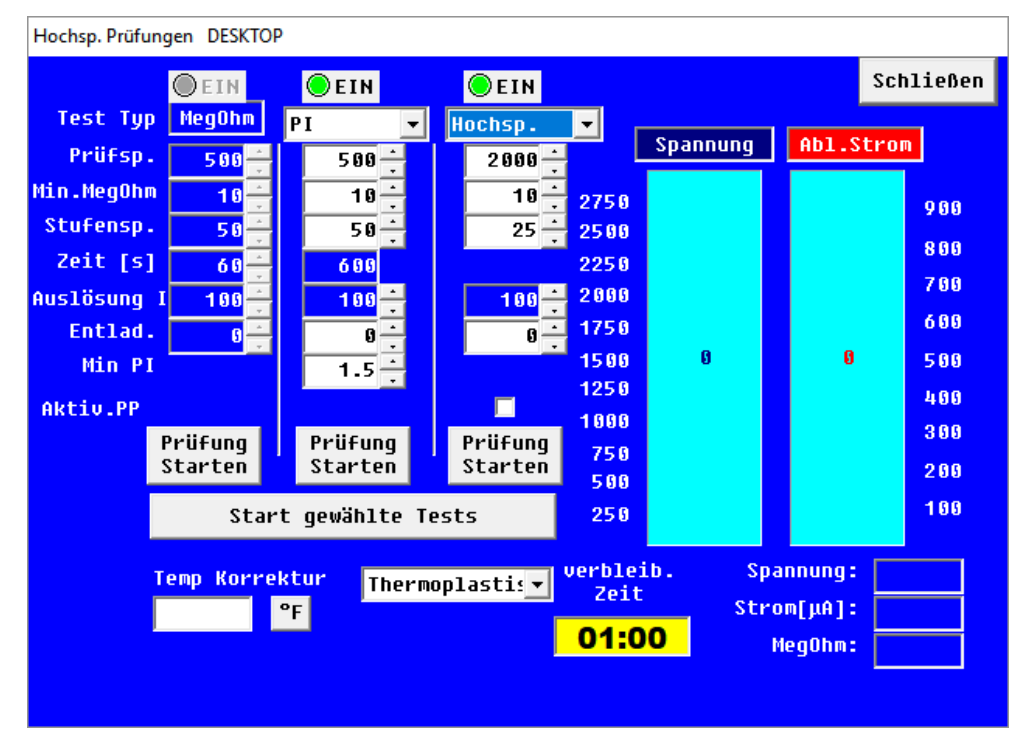

**Bild 13. Bildschirm DC Tests Setup [Einrichtung GS-Tests].**

- 5. Wenn Sie Temperaturkorrektur für Ihre GS-Tests einsetzen möchten, setzen Sie ein Kreuz in das Kästen Temp Correction Enable [Temperaturkorrektur aktivieren] (auch dann, wenn Sie diese Option bereits im Widerstandstesteinstellungsbildschirm angekreuzt haben).
- 6. Die Schaltflächen "Run Tests" [Tests ausführen] links im Bildschirm werden zur Steuerung während der Durchführung manueller Prüfungen genutzt. Die Spannungs- und Stromanzeigen rechts zeigen Ihnen den während der Prüfung gemessenen Wert an.
- 7. Wenn Sie Ihre Einrichtung abgeschlossen haben, schließen Sie den Bildschirm.

#### **ERRICHTUNG EINES STUFENSPANNUNGSTESTS**

1. Klicken Sie im Bildschirm Hochspannung Prüfungen in der Dropdown-Liste für **Hochsp./U-Stufen** auf **U-Stufen** und klicken Sie dann auf Stufenspannung, wie in unten in der Abbildung gezeigt. Dadurch öffnet sich der Konfigurationsassistent [Konfig. Hilfe].

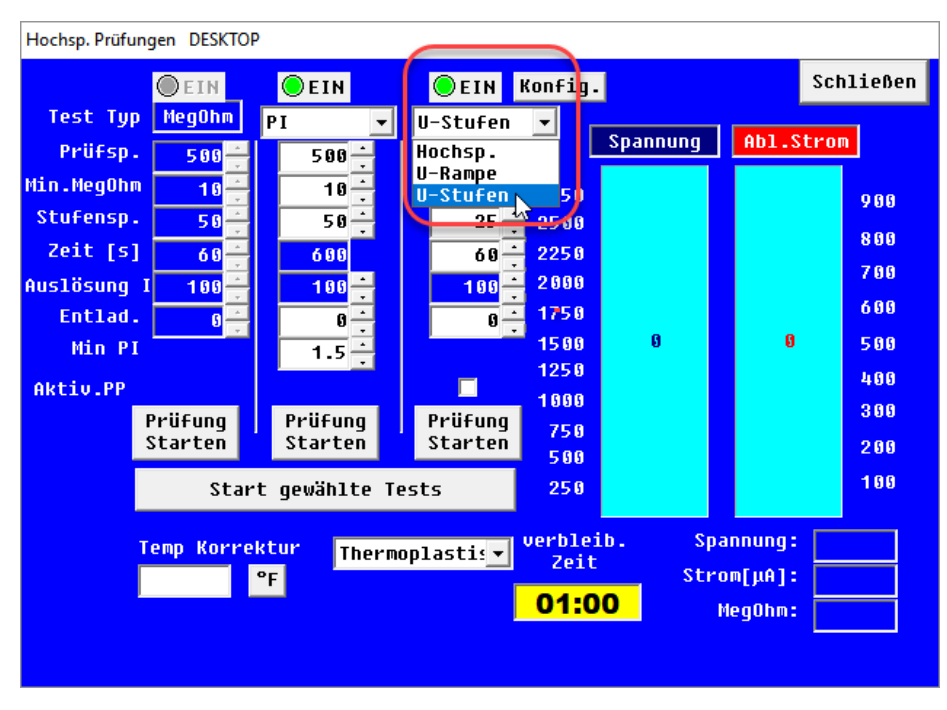

**Bild 14. Errichtung der Parameter für Stufenspannungstests.**

2. Stellen Sie jeden Wert auf die gewünschte Höhe ein und klicken Sie auf **Nächste.**

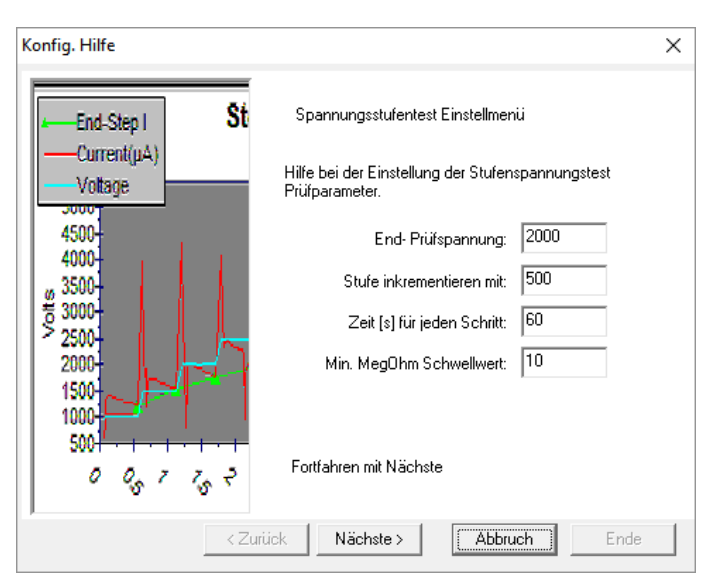

**Bild 15. Konfigurationsassistent für Stufenspannung, Einstellen der Spannungsparameter.**

- 3. Fügen Sie nach Bedarf Stufen hinzu bzw. löschen Sie diese, klicken Sie dann auf **Ende,** um die Einstellungen zu speichern.
- 4. Wenn Sie Ihre Einrichtung abgeschlossen haben, schließen Sie den Bildschirm.

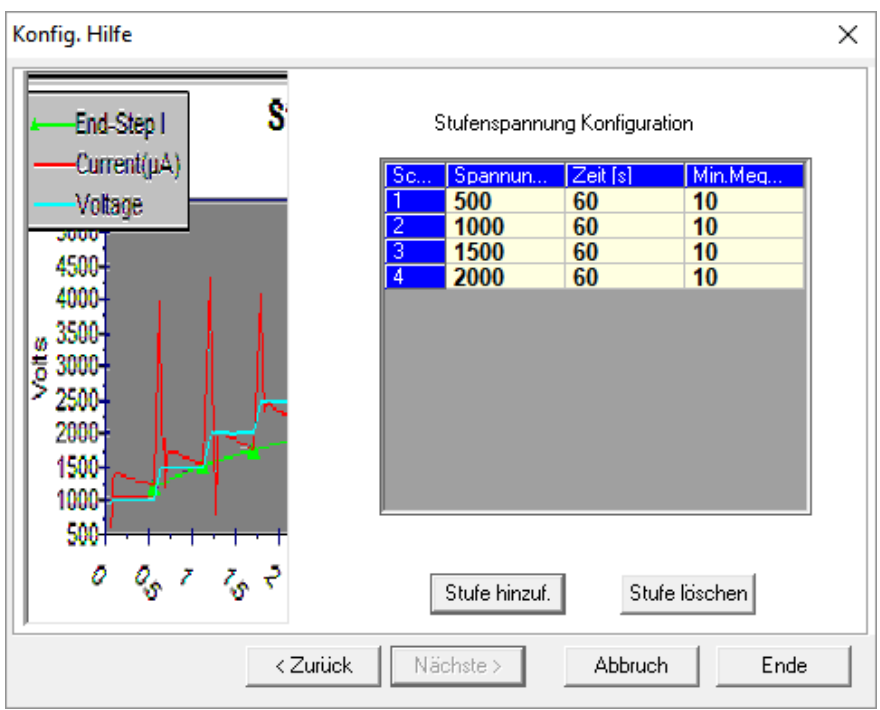

**Bild 16. Konfigurationsassistent für Stufenspannung, Hinzufügen von Stufen.**

#### **ERRICHTUNG EINER STOSS-PRÜFUNG**

- 1. Klicken Sie auf die Schaltfläche Spannung im Abschnitt **Stoss [Stoß-Prüfung],** um den Einstellungsbildschirm aufzurufen.
- 2. Auf diesem Bildschirm können Sie die während der Prüfung anzuwendenden Optionen auswählen, Parameter zur Einbeziehung in die Prüfung auswählen und Testparameterwerte spezifizieren.
- 3. Geben Sie auf Grundlage der IEEE-, EPRI-, EASA-, IEC- oder unternehmenseigenen Standards ein.
- 4. Stellen für den zu prüfenden Motor Toleranzen für das Bestehen/Nichtbestehen ein.
- 5. Sie können außerdem das Kontrollkästen **ZS Override** ankreuzen, wenn Sie möchten, dass das Prüfgerät automatisch mit Stoßspannung startet, sodass die Notwendigkeit des Hochfahrens wegfällt und das Prüfgerät die Zielspannung schneller erreicht. Diese Funktion steht bei halbautomatischer oder manueller Prüfung zur Verfügung. Zudem kann die Funktion nicht als Teil einer Test-ID gespeichert werden.
- 6. Der große Diagrammbereich zeichnet die Wellenkurve der Stoßspannung während des Testens nach.
- 7. Die Regler **Start Stoss [Stoßspannung ausführen]** werden bei der manuell durchgeführten Prüfung verwendet.

#### **WARNUNG**

**Wenn ZS (Zero Start) Override verwendet wird, startet die Prüfspannung nicht bei Null. Da das Prüfgerät gleich höhere Prüfspannungen am Motor anlegt, sind alle Vorsichtsmaßnahmen zur Verhinderung von durch schwere Stromschläge verursachte Verletzungen bzw. tödlichen Unfällen zu ergreifen.**

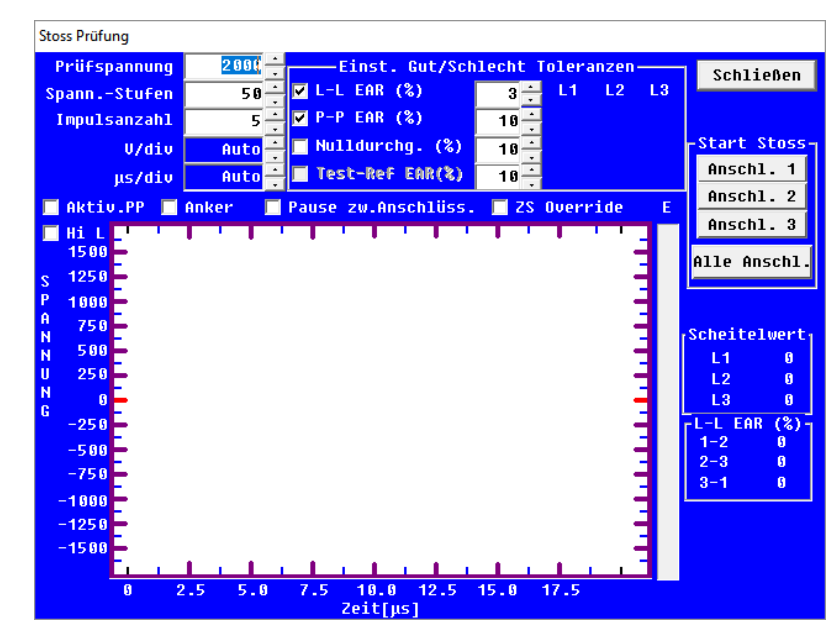

**Bild 17. Einstellung der Stoß-Prüfungparameter.**

8. Wenn Sie die Spezifikationen zu Ihrer Zufriedenheit eingestellt haben, schließen Sie den Einstellungsbildschirm für Stoß-Prüfungen.

Wenn Sie die Vorgänge für die Auswahl einer vorhandenen Motor-ID, für das Erstellen einer neuen Motor-ID (und Test-ID), für die Auswahl durchzuführender Tests und für die Bestätigung bzw. Modifizierung der Testparameter abgeschlossen haben, sind Sie bereit die Tests zu Ihrem Motor auszuführen. Ausführliche Informationen zur automatischen, halbautomatischen oder manuellen Ausführung der Tests werden im nächsten Abschnitt zusammen mit Informationen zu weiteren Bedienvorgängen gegeben.

#### **Stoßspannungsprüfung durch Kondensatoren**

Die Stoß-Prüfung ist lastabhängig. Alles, was während des Tests Kapazität zum Motor oder dem System hinzufügt, erzeugt eine größere Last am Prüfgerät.

Wenn Stoßspannungsprüfungen am Motor erfolgen, sollten alle Kondensatoren entfernt oder die Masse angehoben werden. Andernfalls werden die Kondensatoren den Stoßimpuls absorbieren und dessen Eintreten in die Spulen verhindern.

#### **Rotorwirkung bei Prüfung**

Wenn möglich, sollte der Rotor vor der Prüfung entfernt oder gesichert werden. Die Rotoren können sich auf die Prüfergebnisse auswirken, insbesondere wenn sie sich (auch nur leicht) während der Prüfung bewegen. Zu den möglichen Problemen können ein fehlerhaft hohes Widerstandsungleichgewicht bei der Spulenprüfung aufgrund erhöhter Induktivität, ein fehlgeschlagenes Polarisieren für DA/ PI-Prüfungen oder Frequenzverschiebungen bei einer bzw. mehreren Wellenkurvenwerten während Stoßspannungsprüfungen gehören. Eine unregelmäßige PP EAR ist häufig die Folge, und die Verschiebung könnte sogar die EAR-Limits auslösen.

## **3. Grundlegende Prüfverfahren**

#### **NUTZUNG DER REGISTERKARTEN EXPLORER, MOTOR ID, UND PRÜFPLAN ZUM AUFFINDEN VON MOTOREN**

Die linke Seite auf dem Bildschirm dient zur Navigation durch die Motoren innerhalb der geöffneten Datenbank. Es können drei Methoden angewandt werden:

#### **Die Registerkarte Explorer [Durchsuchen]**

Die Registerkarte **Explorer [Durchsuchen]** umfasst eine Baumstruktur, die Ihnen die Auswahl einer bestimmten Motor-ID erleichtert. Die beiden oberen Ebenen des Baums entsprechen dem Standort und Gebäude, in dem sich der eigentliche Motor befindet. **Standort** und **Gebäude** sind die Standardlabel des Baums, die sich jedoch ändern lassen. Die unterste Ebene ist die Motor-ID.

#### **Die Registerkarte Motor-ID**

Das Listenfeld **Motor-ID** gibt eine alphabetische Auflistung aller in der Datenbank gefundenen Motoren. In dem Bearbeitungsfeld oberhalb der Liste wird der augenblicklich ausgewählte Motor angezeigt. Sie können eine Motor-ID mithilfe eines der beiden Verfahren auffinden:

- Fangen Sie an, die gewünschte Motor-ID in das Bearbeitungsfeld einzutippen. Die Liste wird automatisch zur nächstgelegenen Motor-ID scrollen, die mit diesen Zeichen beginnt.
- Alternativ dazu können Sie die Liste hinunterscrollen, bis die Motor-ID gefunden ist. Doppelklicken Sie auf die Motor-ID bzw. markieren Sie die Motor-ID und klicken Sie auf die Schaltfläche **Anzeige** zum Auswählen.

#### **Die Registerkarte Prüfplan**

Die Registerkarte Prüfplan erlaubt die Erstellung individueller Listen von Motor-ID zu Orientierungszwecken. Wie in dem Beispiel zu sehen, wird die Liste "Spring Outage" [Ausfallzeit im Frühjahr] ausgewählt. Die Liste enthält vier dazugehörige Motoren.

Sie müssen nicht die gesamte Datenbank durchsuchen, um die während des Ereignis "Spring Outage" zu prüfenden Motoren zu finden. Diese Registerkarte gestattet Ihnen zudem das Bearbeiten und Ausdrucken der Leitwege.

Zur Auswahl eines Motors klicken Sie auf den Motornamen in der Leitwegeliste. Klicken Sie auf die Schaltfläche **Eingabe Prüfplan** zum Starten des Editors.

Das Dialogfenster Prüfplan Editor erscheint, sodass Sie Leitwege hinzufügen, umbenennen und löschen können. Es bietet außerdem Tools zum Entfernen bzw. dem Ändern der Reihenfolge von Motor-IDs innerhalb einer Liste.

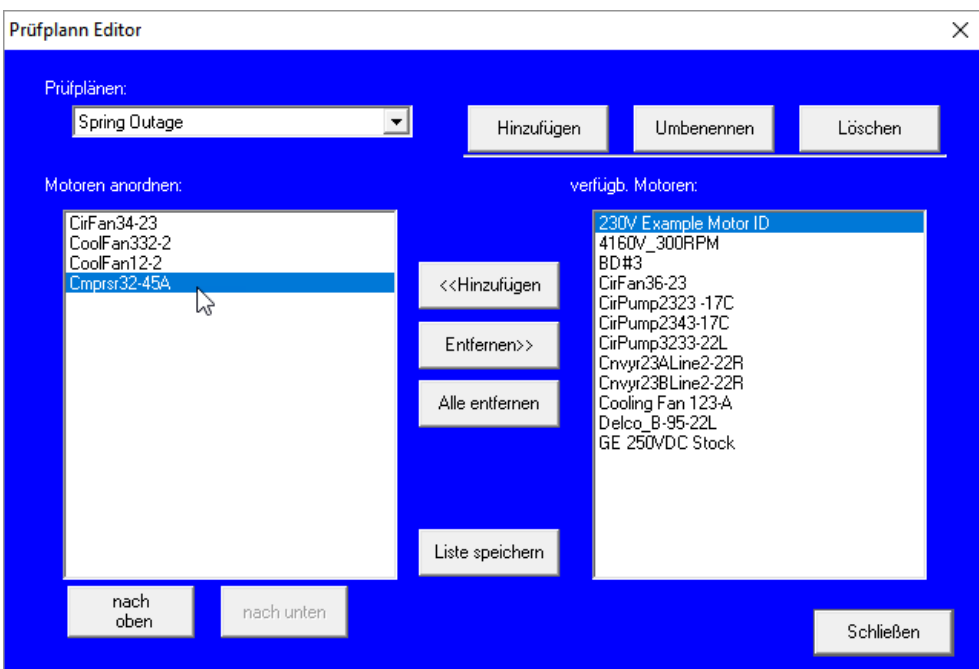

**Bild 18. Nutzen Sie den Route-Editor zur Verwaltung von Leitweginformationen.**

#### **Tests automatisch, halbautomatisch oder manuell durchführen**

Nachdem Sie einen Motor zur Prüfung, die Auswahl der Tests, die Sie durchführen möchten, und Anpassungen an den Testparametern (sofern erforderlich) ausgewählt haben, können Sie einfach auf die rote Schaltfläche Run Auto Test [Automatischen Test durchführen] in der Registerkarte Tests klicken. Die Software wird dann jeden Test ausführen, Ihnen visuelle Signale zusammen mit dem Weg zur Einrichtung der Prüfkabel vorgeben, Temperaturwerte (falls ausgewählt) eingeben und die Prüfergebnisse innerhalb der entsprechenden Testbildschirme anzeigen.

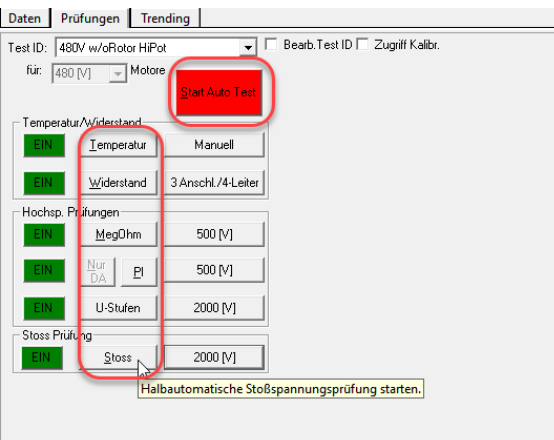

**Bild 19. Zur Ausführung automatischer und halbautomatischer Prüfungen verwendete Regler.**

Sie können Tests halbautomatisch durch Klicken auf die Testtyp-Schaltflächen in der Registerkarte **Tests** ausführen. Die Software wird die gleichen Funktionen wie während automatischer Prüfungen ausführen, jedoch allein auf den ausgewählten Test beschränkt.

Wie in der Beschreibung zum Einstellungsbildschirm vermerkt, hat jeder Bildschirm Regler für die manuelle Ausführung von Tests. Widerstands- und Stoß-Prüfung gestatten Ihnen sogar das Testen einzelner Kabel. Tests können zudem manuell mithilfe der Bedienelemente an der Vorderseite des Analysegeräts ausgeführt werden.

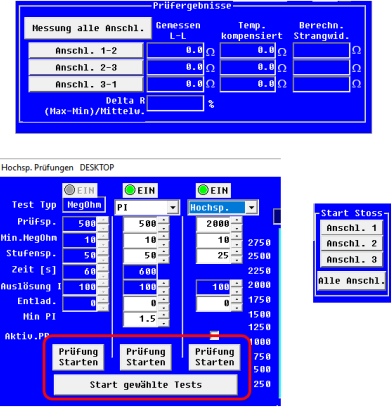

**Bild 20. Regler innerhalb des Einstellungsbildschirms zur manuellen Ausführung von Tests.**

#### **Grundlegende Prüfverfahren**

Ein automatischer Test wird den Motor in der folgenden Sequenz analysieren:

- 1. Widerstand
- 2. Megaohm
- 3. PI/DA
- 4. Gleichstrom Hochsp./Gleichstrom Stufenspannung
- 5. Stoß

#### **HINWEIS**

Die tatsächlich durchgeführten Tests hängen von den Tests ab, die Sie für ihren Motor ausgewählt haben.

Am Ende der Sequenz werden die Testdaten automatisch in der Datenbank gespeichert.

- 1. Um einen automatischen Test zu starten, müssen Sie zuerst sicherstellen, dass der Motor ausgewählt wurde.
- 2. Klicken Sie auf die Registerkarte **Prüfungen,** um zum Hauptprüfbildschirm zu gelangen.
- 3. Um den Test zu starten, klicken Sie auf die rote Schaltfläche **Run Auto Test [Automatischen Test durchführen]** und folgen Sie den Anweisungen.
- 4. Das Dialogfenster Sicher zum Einschalten erscheint, wenn ein Hochspannungstest ausgewählt wird. Typischerweise werden Sie angewiesen zu kontrollieren, ob die richtigen Kabel ordnungsgemäß angeschlossen sind; jedoch kann der Inhalt der Mitteilung in Abhängigkeit von der Konfiguration Ihres Prüfgeräts variieren.

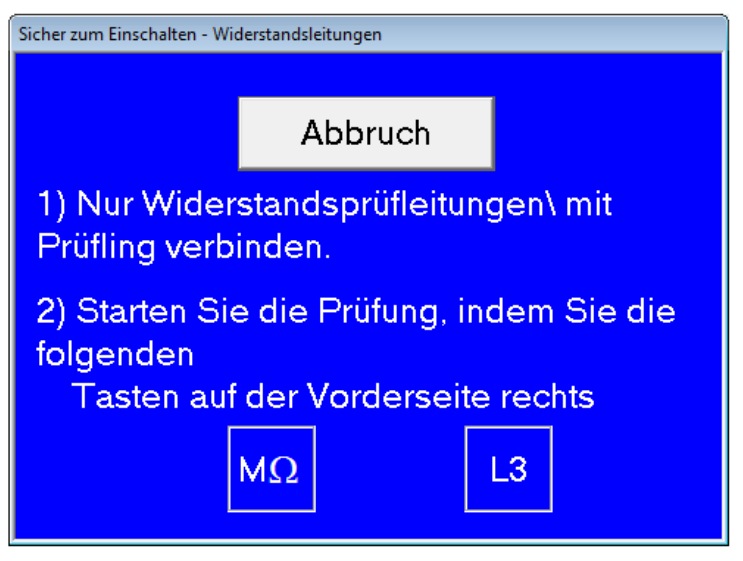

**Bild 21. Das Dialogfenster Sicher zum Einschalten kann variieren.**

5. Folgen Sie den Anweisungen im Dialog, um mit dem Prüfvorgang fortzufahren. Wenn alle Tests ausgeführt wurden, werden die Testdaten automatisch in der Datenbank gespeichert und der Hautprüfbildschirm erscheint erneut.

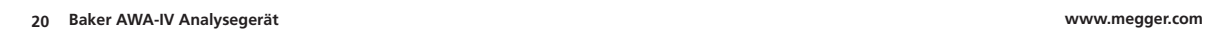

#### **HINWEIS**

Nicht alle Baker AWA-IV-Prüfgeräte verfügen über Niederspannungsprüfkabel. Wenn diese Option nicht verfügbar ist, weicht der Bildschirm leicht in der Gestaltung ab; jedoch bleibt der Prüfvorgang der gleiche.

#### **TESTSEQUENZ**

Die folgende Sequenz von Tests wird automatisch ausgeführt. Wenn ein Test fehlschlägt, stoppt die Software den Prüfungsvorgang, die Kabel werden entladen und Sie erhalten, sowie zutreffend, die Wahlmöglichkeiten zum Fortfahren der Prüfungen.

Unter den meisten Umständen sollten Sie den Fehler suchen, eine Diagnose stellen und den Motor reparieren, bevor Sie zum nächsten Test in der Sequenz übergehen.

#### **Temperatureintrag**

Der Temperatur-/Widerstandsdialog wird angezeigt und ist bereit für den Eintrag der Temperaturmesswerte von einem externen Temperaturmessgerät.

- 1. Geben Sie die Temperatur aus dem Motor ein und klicken Sie auf die Schaltfläche **Annehmen,** um die eingegebene Temperatur zu bestätigen.
- 2. Klicken Sie auf **Nächste** um fortzufahren. Das Prüfgerät wird automatisch mit den übrigen Tests fortfahren.

#### **Widerstand**

Dieser Test sucht nach Widerstandsungleichgewicht zwischen den Phasen. Wenn ein großes Ungleichgewicht vorliegt, inspizieren Sie den Motor für die Ursachen dieser Diskrepanz. Durch den Vergleich der Werte mit einem Referenzstandard können Sie folgende Qualitäts- und Erosionsprobleme evaluieren:

**Feldprüfung —** Inspizieren Sie die Anschlüsse im Anschlusskasten und suchen Sie nach Anschlüssen mit hohem Widerstand sowie unsachgemäßen oder losen Anschlüssen.

**Qualität/Nach Fehlschlag —** Suchen Sie nach einer Abweichung bei der Zahl an Umdrehungen pro Phase, Abweichungen beim Kupferquerschnitt, Umdrehungskurzschlüssen oder Umdrehungsöffnungen.

#### **Megaohm**

Ein Megaohm-Test verwendet eine Prüfspannung, die nahe der Betriebsspannung des Motors sowie entsprechenden Standards und/oder Unternehmensrichtlinien liegt. Diese Spannung wird für 60 Sekunden gehalten, während das Analysegerät nach Überstrombedingungen und Mikro-Lichtbögen oder Widerstandswerten unterhalb der Megaohm-Mindesteinstellungen sucht. Suchen Sie nach einem ungewöhnlich niedrigen Megaohm-Wert im Vergleich zu vorherigen Messungen oder zu in der Branche akzeptierten Standards. Wenn ein niedriger Megaohm-Wert gemessen wird, inspizieren Sie den Motor auf Schäden an der Grundwandisolierung.

#### **PI/DA**

Der Polarisierungsindex-Test (PI-Test) misst das Vermögen der Isolierung zur Polarisierung. Wenn ein Isolator polarisiert, richten sich die über den Isolator verteilten elektrischen Dipole an dem angelegten elektrischen Feld aus. Wenn die Moleküle polarisieren, entwickelt sich ein Polarisierungsstrom (Absorptionsstrom) und vergrößert den Leckstrom der Isolierung. Der zusätzliche Polarisierungsstrom verringert sich mit der Zeit und sinkt auf Null, wenn die Isolierung vollständig polarisiert ist.

Der PI-Test wird in der Regel bei 500, 1.000, 2.500 oder 5.000 Volt in Abhängigkeit von der Betriebsspannung des Motors durchgeführt. Die Dauer des PI-Tests beträgt 10 Minuten (600 Sekunden). Der PI-Wert wird durch Division des Isolierungswiderstands bei 1 Minute durch den Widerstand bei 10 Minuten errechnet. Im Allgemeinen zeigen beschädigte Isolatoren einen niedrigen Polarisierungsindex.

Viele Isoliermaterialien polarisieren nicht leicht. Wenn der Isolierwiderstand bei 1 Minute größer als 5.000 Megaohm ist, ist der PI-Messwert möglicherweise bedeutungslos.

Der PI-Test wird bei Motoren mit 100 PS oder größer durchgeführt. Für Motoren mit einer Leistung von weniger als 100 PS ist der Dielektrische Absorptionstest (DA-Test) durchzuführen. Stellen Sie im AWA den PI-Mindestalarm auf 2,0 für Isolierungen der Klasse B, F, und H sowie auf 1,5 für Isolierungen der Klasse A.

Der PI-Test sollte nicht als Grundlage für Kriterien zu Abnahme von Motoren verwendet werden. Er sollte als Tool zur Trenderkennung und Diagnose zusammen mit weiteren Prüfergebnissen einschließlich der generierten PI-Kurve verwendet werden.

Wenn die Test-ID für einen DA-Test eingerichtet wurde, beläuft sich die Testdauer auf drei Minuten (180 Sekunden).

#### **Gleichstrom Hochsp./Stufenspannung**

Der Hochsp.-Test wurde bei einer Testspannung, die höher als bei Megaohm-Test liegt, durchgeführt; also bei Spannungswerten, die man typischerweise beim Anfahren vorfindet. Tatsächliche Prüfspannungen basieren auf der Betriebsspannung des Motors sowie entsprechenden Standards und/oder Unternehmensrichtlinien.

Suchen Sie nach ungewöhnlich hohen Leckströmen oder einem Leckstrom, der nicht konstant bleibt. Hohe Leckströme deuten auf schwache Grundwandisolierung hin.

Während eines Stufenspannungstests wird Spannung in allen drei Phasen der Wicklung und langsam auf programmierte Werte erhöht und dann für einen vorab festgelegten Zeitraum gehalten. Dieser Vorgang wird in gleichgroßen Inkrementen (Stufen) ausgeführt, bis die angestrebte Höchstspannung erreicht ist. Da der Test am stabilsten am Ende jeder Stufe ist, werden die Daten an diesem Punkt protokolliert. Wenn der Leckstrom sich von einer beliebigen Stufe zur nächsten verdoppelt, deutet das auf eine Schwachstelle in der Isolierung hin und die Prüfung sollte gestoppt werden. Wenn der Leckstrom sich durchgehend um weniger als das Doppelte erhöht, ist die Motorisolierung vermutlich in Ordnung.

#### **Stoß**

Da es sich letztlich um einen elektrischen Resonanztest handelt, erzeugt die Stoß-Prüfung einen nichtlinearen Spannungsabfall in den Wicklungen, der die Umdrehungsisolierung strapaziert. Wenn eine Isolierung mit Schwachstellen besteht, schließt die Differentialspannung ein kleines Stück der Wicklung kurz und verursacht so einen Rückgang der Induktivität.

Die Stoßspannungsprüfung misst standardmäßig die Impuls-zu-Impuls-EAR (Error Area Ratio) und kann zudem die Strang-EAR messen. (Lesen Sie bitte das AWA-IV-Benutzerhandbuch für ausführliche Informationen zur Stoßspannungsprüfung und EAR-Messung.)

Während der Prüfung wird Spannung langsam an Kabel 1 auf die in der

Test-ID spezifizierte Spannung erhöht. Wenn keine Störungen der Impuls-zu-Impuls-EAR entdeckt werden, erfolgt die Prüfung der Kabel 2 und 3.

Eine Verschiebung im Wellenkurvenmuster nach links ist ein häufiger Indikator für eine schwache Isolierung.

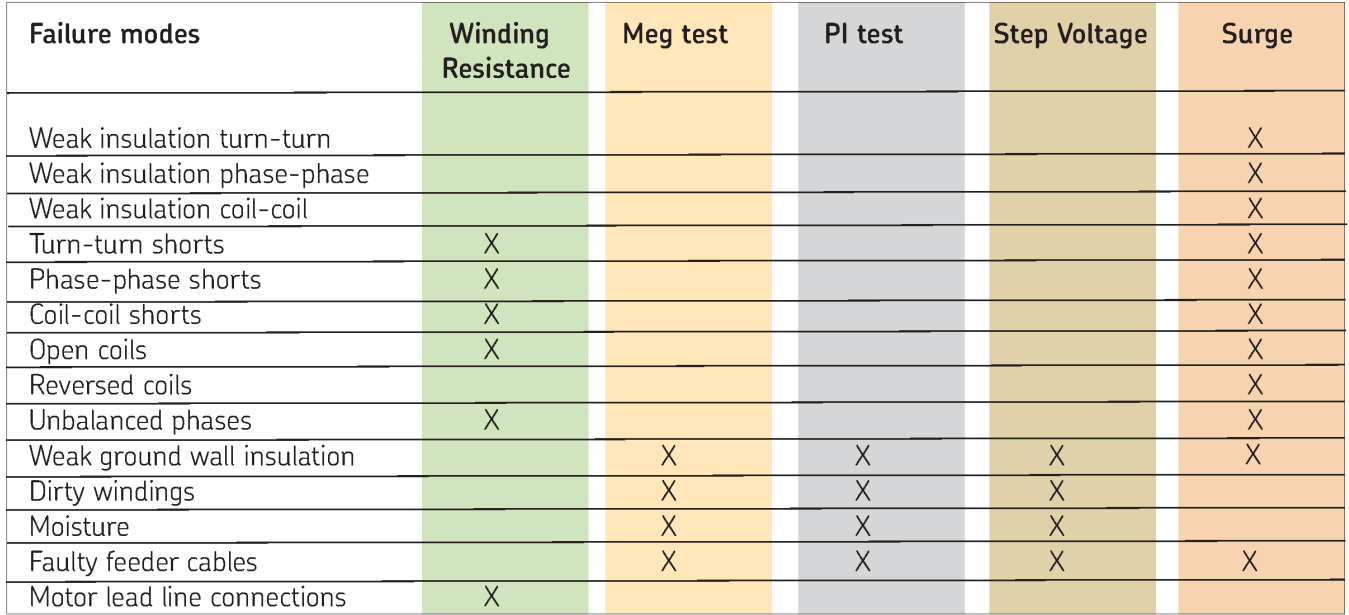

#### **Bild 22. Fehleranalysentabelle.**

#### **Kontrolle der Prüfergebnisse/Daten**

Nachdem die Prüfergebnisse in der Datenbank gespeichert wurden, können diese mithilfe der Registerkarte **Daten** im rechten Teil des Hauptfensters der Analysesoftware kontrolliert werden.

Die Registerkarte **Ergebnisübersicht** (Zugriff über den unteren Teil des Fensters) enthält ein Datum/Zeit-Abschnitt oben im Bildschirm und eine Ansicht in Tabellenblattform, die den Hauptanzeigebereich einnimmt.

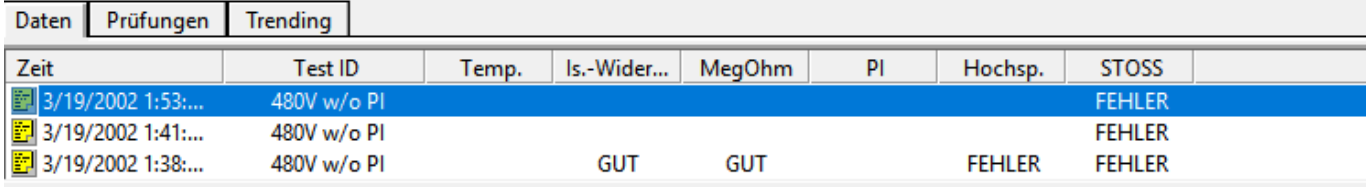

**Bild 23. Die Registerkarte Daten zeigt Beispielergebnisse, Datum/Zeit-Fenster.**

Das Datum/Zeit zeigt eine Übersicht zu Zeit und Datum der Tests, sowie ob die Tests bestanden bzw. nicht bestanden wurden. Das Klicken auf eine bestimmte Datums- und Zeitangabe lädt die Testaufzeichnungen für diesen Vorgang im Hauptanzeigebereich.

Die Tabellenblattform der Ergebnisansicht zeigt die tatsächlich erhaltenden Testdaten an. Das Testdatum und die Zeit werden in den ersten Zeilen angezeigt. Eine Überschriftzeile markiert den Start eines Ergebnisbereichs für jede Testkategorie gefolgt von den spezifischen Testmessergebnissen. Die farbliche Kennzeichnung hilft Ihnen zu erkennen, ob eine Testkategorie alle Ergebnisse bestandener Tests (grün) bzw. nicht bestandener Tests (rot) für bestimmte Messungen enthält.

| Prüfungen<br>Daten                    | Trending                   |                      |                  |            |                      |               |                                |   |
|---------------------------------------|----------------------------|----------------------|------------------|------------|----------------------|---------------|--------------------------------|---|
| Zeit                                  | Test ID                    | Temp.                | Is.-Wider        | MegOhm     | PI                   | Hochsp.       | <b>STOSS</b>                   |   |
| 图 3/19/2002 1:53                      | 480V w/o Pl                |                      |                  |            |                      |               | <b>FEHLER</b>                  |   |
| 图 3/19/2002 1:41:<br>图 3/19/2002 1:38 | 480V w/o Pl<br>480V w/o PI |                      | <b>GUT</b>       | <b>GUT</b> |                      | <b>FEHLER</b> | <b>FEHLER</b><br><b>FEHLER</b> |   |
|                                       |                            |                      |                  |            |                      |               |                                |   |
| Prüfdatum                             | 3/19/2002                  | 3/19/2002            | 3/19/2002        |            |                      |               |                                | ۸ |
| Prüfzeit                              | 1:53:02 PM                 | 1:41:07 PM           | 1:38:20 PM       |            |                      |               |                                |   |
| <b>Temp Status</b>                    | Keine Prüfung              | Keine Prüfung        | Keine Prüfung    |            |                      |               |                                |   |
| Temp[°C]                              |                            |                      |                  |            |                      |               |                                |   |
|                                       | Keine                      | Keine                | Keine            |            |                      |               |                                |   |
| <b>Widerst. Status</b>                | Keine Prüfung              | Keine Prüfung        | <b>GUT</b>       |            |                      |               |                                |   |
| Sym. L1 [Ohm]                         |                            |                      | 2.729            |            |                      |               |                                |   |
| Sym. L2 [Ohm]                         |                            |                      | 2.716            |            |                      |               |                                |   |
| Sym. L3 [Ohm]                         |                            |                      | 2.708            |            |                      |               |                                |   |
| L1-L2 [Ohm]                           |                            |                      |                  |            |                      |               |                                |   |
| L2-L3 [Ohm]                           |                            |                      |                  |            |                      |               |                                |   |
| L3-L1 [Ohm]                           |                            |                      |                  |            |                      |               |                                |   |
| Max Delta R [                         |                            |                      | 0.800            |            |                      |               |                                |   |
| Wickl. 1 [Ohm]                        |                            |                      | 1.827            |            |                      |               |                                |   |
| Wickl. 2 [Ohm]                        |                            |                      | 1.810            |            |                      |               |                                |   |
| Wickl. 3 [Ohm]                        |                            |                      | 1.800            |            |                      |               |                                |   |
| MegOhm Sta                            | Keine Prüfung              | Keine Prüfung        | <b>GUT</b>       |            |                      |               |                                |   |
| Spannung [V]                          |                            |                      | 510              |            |                      |               |                                |   |
| Strom [µA]                            |                            |                      | 0.4              |            |                      |               |                                |   |
| Is.-Widerst.[                         |                            |                      | 1275             |            |                      |               |                                |   |
| Bei 40°C                              |                            |                      |                  |            |                      |               |                                |   |
| <b>PI</b> Status                      | Keine Prüfung              | Keine Prüfung        | Keine Prüfung    |            |                      |               |                                |   |
| Spannung [V]                          |                            |                      |                  |            |                      |               |                                |   |
| <b>DA Wert</b>                        |                            |                      |                  |            |                      |               |                                |   |
| PI Wert                               |                            |                      |                  |            |                      |               |                                |   |
| Hochen Status                         | Kaina Driifunn             | Kaina Driifunn       | <b>ÜDEDETDOM</b> |            |                      |               |                                | v |
| Typenschild                           | Applikation                | Ergebnisse Übersicht | <b>STOSS</b>     | P          | Stufenspannung/Rampe |               |                                |   |

**Bild 24. Beispiel einer Zusammenfassung von Testergebnissen.**

Die Stoßspannungs-, PI- und Stufen-/Rampenspannungstestergebnisse können mithilfe der zugewiesenen Registerkarten, die sich unten im Fensterbereich befinden, angezeigt werden.

Zum Beispiel können Sie den PI-Test kontrollieren, indem Sie auf die **PI** Registerkarte klicken. Die PI-Anzeige stellt den PI/DA-Graph zusammen mit einer Tabelle der zu bestimmten Zeiten erfassten Strom- und Megaohm-Messwerte dar. Die PI-Spannung, DA-Ratio und PI-Ratio werden auf der rechten Seite angezeigt.

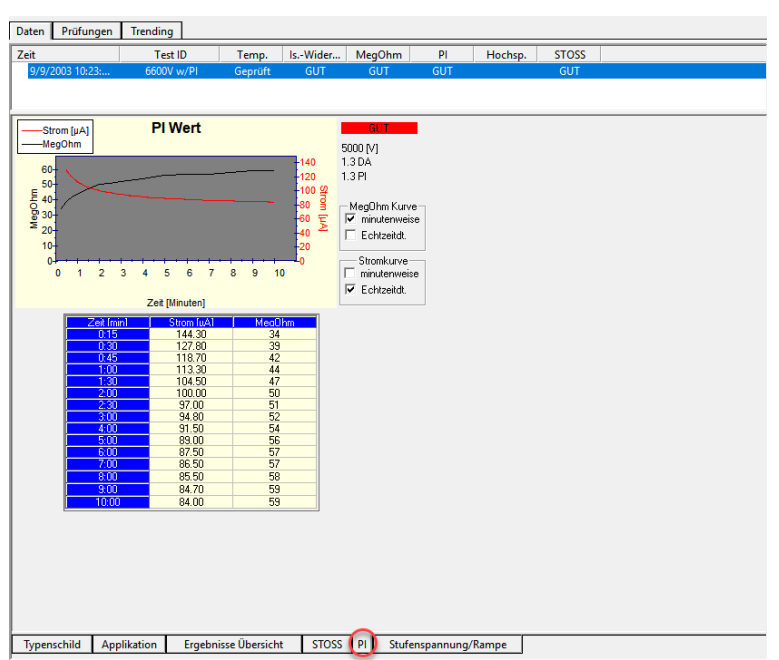

**Bild 25. Beispiel für PI-Testergebnisse.**

Die Stoßspannungsdaten können durch Aufrufen der Registerkarte **Stoß [Stoss]** kontrolliert werden

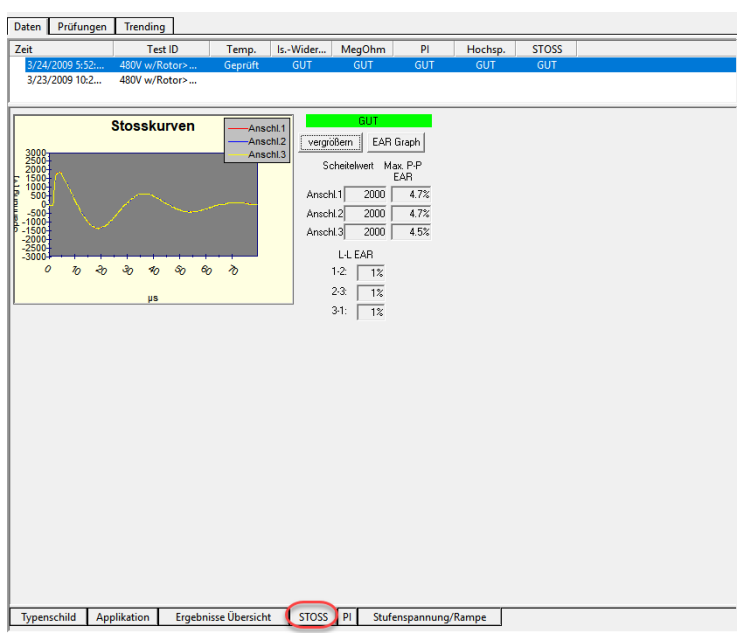

**Bild 26. Beispiel für Stoß-Prüfungergebnisse.**

#### **Drucken von Berichten**

Funktionen zur Erstellung umfassender Berichte sind für die Dokumentation von Prüfergebnissen für Manager, Kunden, Eigentümer, Wartungspersonal usw. verfügbar. Berichte enthalten Daten zu Tests, Typenschildern sowie Anwendungen und können an einen Drucker übermittelt oder als RTF-Datei ausgegeben werden.

Sie haben drei Optionen zum Starten der **Berichtsgenerators:**

- Klicken Sie auf das Menü **Datei** und dann auf das Menüelement **Druck… [Drucken].**
- Halten Sie auf Ihrer Tastatur die Steuerungstaste gedrückt und drücken Sie "P".
- Klicken Sie auf das Druckersymbol in der oberen linken Ecke des Bildschirms.

Der Abschnitt **Filter wählen [Filter auswählen]** des Dialogs Berichte erstellen enthält seine Auswahl an Druckerfiltern. Setzen Sie ein Kreuz im Kästchen Aktuelle **Motor / Ergebnisse** oder nutzen Sie eine beliebige Kombination von Filtern, wie beispielsweise Datumsbereich und alle Motoren, die einen Test in einem bestimmten Prüfbereich nicht bestanden haben.

Der Abschnitt **Berichte wählen [Berichte auswählen]** bietet eine Liste verfügbarer Berichte und Berichtsoptionen.

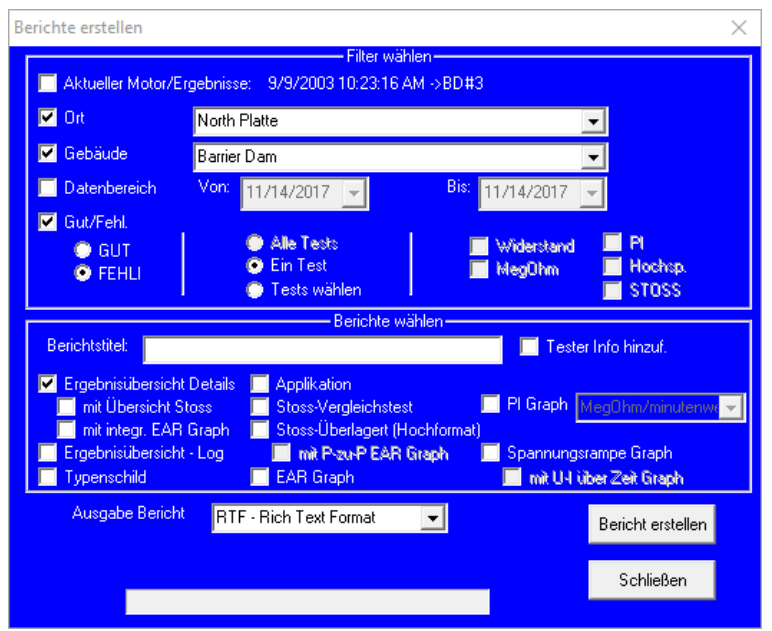

**Bild 27. Dialog Berichte erstellen.**

Der einfachste zu generierende Bericht sind die Stromtestergebnisse, die rechts neben dem Auswahlkästchen **Aktuelle Motor / Ergebnisse** erscheinen. Kreuzen Sie das Kästchen an, wählen Sie dann, welche(n) Bericht(e) Sie generieren möchten.

#### **HINWEIS**

Für ausführlichere Informationen zu Druckberichten zusammen mit zusätzlichen Berichten zu Prüfergebnissen, Ergebnisanalyse, empfohlenen Prüfspannungen, geltenden Standards, Datenübermittlung usw. lesen Sie das Baker AWA-IV-Benutzerhandbuch.

# **Megger**

#### **Hauptsitz von Megger**

**Megger Limited Archcliffe Road Dover Kent CT17 9EN ENGLAND T: +44 (0)1 304 502101 F: +44 (0)1 304 207342**

#### **Fertigungsstandorte**

**Megger Limited Archcliffe Road Dover Kent T: +44 (0)1 304 502101 F: +44 (0)1 304 207342**

**Megger USA - Dallas 4271 Bronze Way Dallas TX 75237-1019 USA T: +1 800 723 2861 (USA only) T: +1 214 333 3201 F: +1 214 331 7399 E: ussales@megger.com**

**Megger GmbH Obere Zeil 2 61440 Oberursel, GERMANY T: 06171-92987-0 F: 06171-92987-19**

**Megger AB Rinkebyvägen 19, Box 724, SE-182 17 DANDERYD T: 08 510 195 00 E: seinfo@megger.com**

**Megger USA - Valley Forge Valley Forge Corporate Center 2621 Van Buren Avenue Norristown Pennsylvania, 19403 USA T: 1-610 676 8500 F: 1-610-676-8610** 

**Megger Baker Instruments 4812 McMurry Avenue, Suite 100 Fort Collins, CO 80525 USA T: +1 970-282-1200 F: +1 970-282-1010 E: baker.sales@megger.com E: baker.tech-support@megger.com**

**Dieses Instrument wird in der Vereinigten Staaten hergestellt.**

**Das Unternehmen behält sich das Recht vor, die Spezifikation oder das Design ohne vorherige Ankündigung zu ändern.**

**Megger ist eine eingetragene Marke.**

**Die Wörter Microsoft und Windows sind eingetragene Marken in den USA und anderen Ländern.**